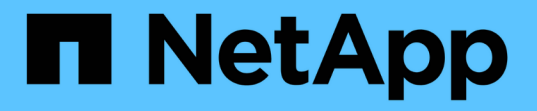

交換用システムモジュールをノード**2**に取り付 けます Upgrade controllers NetApp July 05, 2024

This PDF was generated from https://docs.netapp.com/ja-jp/ontap-systems-upgrade/upgrade-arl-autoaffa900/install-affa90-affa70-on-node2.html on July 05, 2024. Always check docs.netapp.com for the latest.

# 目次

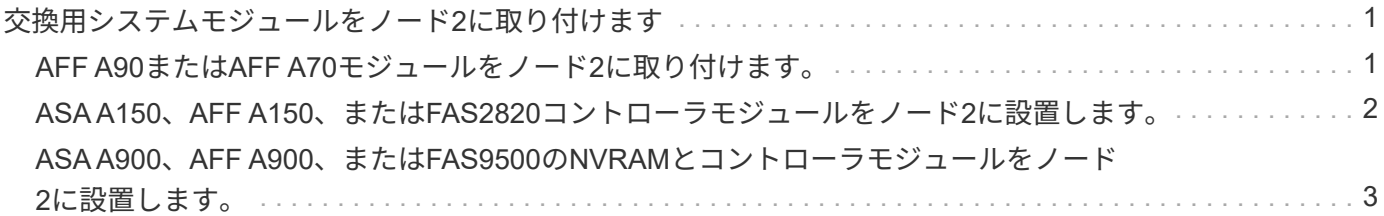

## <span id="page-2-0"></span>交換用システムモジュールをノード**2**に取り付けま す

### <span id="page-2-1"></span>**AFF A90**または**AFF A70**モジュールをノード**2**に取り付けま す。

アップグレード用に受け取ったAFF A90またはAFF A70コントローラモジュールをノー ド2に取り付けます。node2 は、システムの背面からコントローラを見るときにシャーシ の右側に配置されたコントローラ B です。

手順

1. コントローラモジュールの端をシャーシの開口部に合わせ、コントローラモジュールをシステムに半分ま でそっと押し込みます。

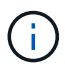

手順 の後半で指示があるまでコントローラモジュールをシャーシに完全に挿入しないでく ださい。

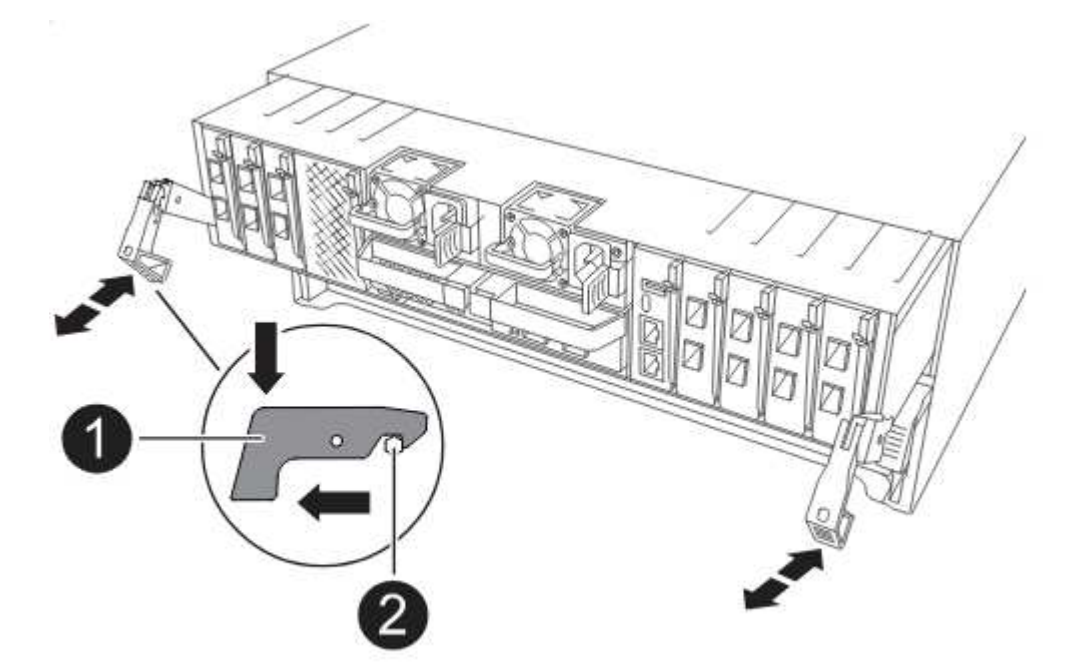

2. 管理ポートとコンソールポートを node1 コントローラモジュールにケーブル接続します。

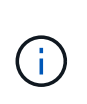

シャーシの電源がすでにオンになっているため、ノード1はBIOSの初期化を開始し、完全 に装着されるとすぐに自動ブートを実行します。ノード 1 のブートを中断するには、コン トローラモジュールをスロットに完全に挿入する前に、シリアルコンソールケーブルと管 理ケーブルをノード 1 のコントローラモジュールに接続することを推奨します。

3. カムハンドルを開いた状態で、コントローラモジュールをミッドプレーンまでしっかりと押し込んで完全 に装着します。コントローラモジュールが完全に装着されると、ロックラッチが上がります。カムハンド ルをロック位置まで閉じます。

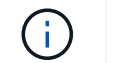

コネクタの破損を防ぐため、コントローラモジュールをシャーシに挿入する際に力を入れ すぎないようにしてください。

- 4. モジュールを装着したらすぐにシリアルコンソールに接続し、 node1 の自動ブートを中断できるようにし ます。
- 5. 自動ブートを中断すると、ノード1はLOADERプロンプトで停止します。時間内に自動ブートを中断せず にnode1がブートを開始した場合は、プロンプトが表示されるまで待ち、Ctrl+Cキーを押してブートメニ ューに移動します。ノードがブートメニューで停止したら、オプションを使用し 8 てノードをリブート し、リブート時に自動ブートを中断します。
- 6. node1 の LOADER プロンプトで、デフォルトの環境変数を設定します。

「デフォルト設定」

7. デフォルトの環境変数設定を保存します。

'aveenv

### <span id="page-3-0"></span>**ASA A150**、**AFF A150**、または**FAS2820**コントローラモジュー ルをノード**2**に設置します。

アップグレード用に受け取ったASA A150、AFF A150、またはFAS2820コントローラモ ジュールをノード2に取り付けます。node2 は、システムの背面からコントローラを見る ときにシャーシの右側に配置されたコントローラ B です。

作業を開始する前に

- 接地対策がまだの場合は、自身で適切に実施します。
- 取り外すコントローラから、コンソール、管理、SASストレージ、データネットワークのケーブルをすべ て外します。

手順

1. コントローラモジュールの端をシャーシのベイ B に合わせ、コントローラモジュールをシステムに半分ま でそっと押し込みます。

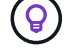

ベイBは、シャーシの下部にあります。

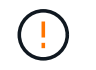

あとで手順 で指示があるまで、コントローラモジュールをシャーシに完全に挿入しないで ください。

2. 管理ポートとコンソールポートを node2 コントローラモジュールにケーブル接続します。

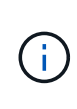

シャーシはすでに電源がオンになっているため、完全に装着されるとすぐに node2 がブー トを開始します。ノード2がブートしないように、NetAppでは、コントローラモジュールを スロットに完全に挿入する前に、コンソールケーブルと管理ケーブルをノード2のコントロ ーラモジュールに接続することを推奨しています。

3. コントローラモジュールをシャーシに挿入し、ミッドプレーンまでしっかりと押し込んで完全に装着しま

#### す。

コントローラモジュールが完全に装着されると、ロックラッチが上がります。

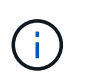

コネクタの破損を防ぐため、コントローラモジュールをシャーシに挿入する際に力を入れ すぎないようにしてください。

- 4. モジュールを装着したらすぐにシリアルコンソールに接続し、 node1 の自動ブートを中断できるようにし ます。
- 5. 自動ブートを中断すると、ノード2はLOADERプロンプトで停止します。時間内に自動ブートを中断せず にnode2がブートを開始した場合は、プロンプトが表示されてからCtrl+Cキーを押してブートメニューに 移動します。ノードがブートメニューで停止したら、オプションを使用し 8 てノードをリブートし、リブ ート時に自動ブートを中断します。

### <span id="page-4-0"></span>**ASA A900**、**AFF A900**、または**FAS9500**の**NVRAM**とコントロ ーラモジュールをノード**2**に設置します。

アップグレード用に受け取ったASA A900、AFF A900、またはFAS9500のNVRAMとコ ントローラモジュールをノード2に取り付けます。node2 は、システムの背面からコント ローラを見るときにシャーシの右側に配置されたコントローラ B です。

インストールを実行する際には、次の点に注意する必要があります。

- スロット6-1および6-2の空のフィラーモジュールをすべて古いNVRAMモジュールから新しいNVRAMモジ ュールに移動します。
- コアダンプデバイスをAFF A700 NVRAMモジュールからASA A900またはAFF A900 NVRAMモジュールに 移動しないでください。
- FAS9000 NVRAMモジュールに取り付けられているすべてのフラッシュキャッシュモジュールをFAS9500 NVRAMモジュールに移動します。

作業を開始する前に

接地対策がまだの場合は、自身で適切に実施します。

### **ASA A900**、**AFF A900**、または**FAS9500 NVRAM**モジュールの設置

ASA A900、AFF A900、またはFAS9500 NVRAMモジュールをノード2のスロット6に取り付けます。

手順

- 1. NVRAM モジュールをスロット 6 のシャーシ開口部の端に合わせます。
- 2. NVRAM モジュールをスロットにそっと挿入し、文字と数字が記載された I/O カムラッチを上に押して NVRAM モジュールを所定の位置にロックします。

### **ASA A900**、**AFF A900**、または**FAS9500**コントローラモジュールをノード**2**に設置しま す。

ノード2のASA A900、AFF A900、またはFAS9500コントローラモジュールを設置、ケーブル接続します。

#### 手順

1. コントローラモジュールの端をシャーシのベイ B に合わせ、コントローラモジュールをシステムに半分ま でそっと押し込みます。

ベイラベルは、シャーシのコントローラモジュールのすぐ上にあります。

 $\left( \mathsf{Q}\right)$ 

あとで手順 で指示があるまで、コントローラモジュールをシャーシに完全に挿入しないで ください。

2. 管理ポートとコンソールポートを node2 コントローラモジュールにケーブル接続します。

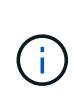

シャーシはすでに電源がオンになっているため、完全に装着されるとすぐに node2 がブー トを開始します。node2 のブートを避けるため、コントローラモジュールをスロットに完 全に挿入する前に、コンソールケーブルと管理ケーブルを node2 のコントローラモジュー ルに接続することを推奨します。

3. コントローラモジュールをシャーシに挿入し、ミッドプレーンまでしっかりと押し込んで完全に装着しま す。

コントローラモジュールが完全に装着されると、ロックラッチが上がります。

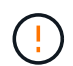

コネクタの破損を防ぐため、コントローラモジュールをシャーシに挿入する際に力を入れ すぎないようにしてください。

- 4. モジュールを装着したらすぐにシリアルコンソールに接続し、 node1 の自動ブートを中断できるようにし ます。
- 5. 自動ブートを中断すると、ノード2はLOADERプロンプトで停止します。時間内に自動ブートを中断せず にnode2がブートを開始した場合は、プロンプトが表示されてからCtrl+Cキーを押してブートメニューに 移動します。ノードがブートメニューで停止したら、オプションを使用し 8 てノードをリブートし、リブ ート時に自動ブートを中断します。
- 6. node2のLOADER>プロンプトで、デフォルトの環境変数を設定します。

「デフォルト設定」

7. デフォルトの環境変数設定を保存します。

'aveenv

 $\left(\left|\right|\right)$ 

Copyright © 2024 NetApp, Inc. All Rights Reserved. Printed in the U.S.このドキュメントは著作権によって保 護されています。著作権所有者の書面による事前承諾がある場合を除き、画像媒体、電子媒体、および写真複 写、記録媒体、テープ媒体、電子検索システムへの組み込みを含む機械媒体など、いかなる形式および方法に よる複製も禁止します。

ネットアップの著作物から派生したソフトウェアは、次に示す使用許諾条項および免責条項の対象となりま す。

このソフトウェアは、ネットアップによって「現状のまま」提供されています。ネットアップは明示的な保 証、または商品性および特定目的に対する適合性の暗示的保証を含み、かつこれに限定されないいかなる暗示 的な保証も行いません。ネットアップは、代替品または代替サービスの調達、使用不能、データ損失、利益損 失、業務中断を含み、かつこれに限定されない、このソフトウェアの使用により生じたすべての直接的損害、 間接的損害、偶発的損害、特別損害、懲罰的損害、必然的損害の発生に対して、損失の発生の可能性が通知さ れていたとしても、その発生理由、根拠とする責任論、契約の有無、厳格責任、不法行為(過失またはそうで ない場合を含む)にかかわらず、一切の責任を負いません。

ネットアップは、ここに記載されているすべての製品に対する変更を随時、予告なく行う権利を保有します。 ネットアップによる明示的な書面による合意がある場合を除き、ここに記載されている製品の使用により生じ る責任および義務に対して、ネットアップは責任を負いません。この製品の使用または購入は、ネットアップ の特許権、商標権、または他の知的所有権に基づくライセンスの供与とはみなされません。

このマニュアルに記載されている製品は、1つ以上の米国特許、その他の国の特許、および出願中の特許によ って保護されている場合があります。

権利の制限について:政府による使用、複製、開示は、DFARS 252.227-7013(2014年2月)およびFAR 5252.227-19(2007年12月)のRights in Technical Data -Noncommercial Items(技術データ - 非商用品目に関 する諸権利)条項の(b)(3)項、に規定された制限が適用されます。

本書に含まれるデータは商用製品および / または商用サービス(FAR 2.101の定義に基づく)に関係し、デー タの所有権はNetApp, Inc.にあります。本契約に基づき提供されるすべてのネットアップの技術データおよび コンピュータ ソフトウェアは、商用目的であり、私費のみで開発されたものです。米国政府は本データに対 し、非独占的かつ移転およびサブライセンス不可で、全世界を対象とする取り消し不能の制限付き使用権を有 し、本データの提供の根拠となった米国政府契約に関連し、当該契約の裏付けとする場合にのみ本データを使 用できます。前述の場合を除き、NetApp, Inc.の書面による許可を事前に得ることなく、本データを使用、開 示、転載、改変するほか、上演または展示することはできません。国防総省にかかる米国政府のデータ使用権 については、DFARS 252.227-7015(b)項(2014年2月)で定められた権利のみが認められます。

### 商標に関する情報

NetApp、NetAppのロゴ、<http://www.netapp.com/TM>に記載されているマークは、NetApp, Inc.の商標です。そ の他の会社名と製品名は、それを所有する各社の商標である場合があります。